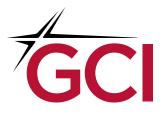

# Business Yukon TV Getting Started Guide

Updated February 2022

# TABLE OF CONTENTS

# INTRODUCTION TO BUSINESS YUKON TV

- 3 Is Yukon TV Right for My Business?
- 3 What is Needed to Operate Business Yukon TV?
- 3 How do I Switch?
- 4 Streaming Devices
- 4 Concurrency Limitations

# STREAMING DEVICE SELECTION

8 Compare Streaming Devices

# YUKON TV ON EVO PRO

- 10 Pre-Installation Checklist
- 11 Installation and Setup
- 12 EVO PRO Remote Control Guide
- 13 Using the Yukon TV App
  - .....Accessing and Navigating the Menu Bar
  - .....Operating the Channel Guide
  - .....Changing Channels
  - .....Turning on Closed Captions

# YUKON TV ON AMAZON FIRE TV CUBE (OR FIRESTICK)

- 16 Pre-Installation Checklist
- 17 Installation and Setup
- 18 Alexa Remote Control Guide
- 23 Using the Yukon TV App

# YUKON TV ON APPLE TV

- 20 Pre-Installation Checklist
- 21 Installation and Setup
- 22 Apple TV Remote Control Guide
- 23 Using the Yukon TV App
  - .....Accessing and Navigating the Menu Bar
    - .....Operating the Channel Guide
  - .....Changing Channels
  - .....Turning on Closed Captions

# INTRODUCTION TO BUSINESS YUKON TV

# IS YUKON TV RIGHT FOR MY BUSINESS?

Yukon TV is GCI's new TV streaming service that delivers your news, shows, and movies over a GCI internet connection. Business Yukon TV lets you watch live TV on up to 10 screens and continues to offer many of the features of GCI's legacy business TV service — though there are a few key differences:

Business Yukon TV:

- Is a streaming application, like Netflix, Hulu, and others
- Doesn't use a cable box; it uses a streaming device
- Is delivered over a GCI Business Internet connection (streaming does not count toward usage)
- Delivers all content in high definition (HD)
- Will time out after 4 hours of inactivity (simply interact to continue streaming)
- Certain channels are limited to as few as 3 concurrent screens (see chart on next page)
- Each screen requires login using your business account's MyGCI credentials

### WHAT IS NEEDED TO OPERATE BUSINESS YUKON TV?

- 1. Business Yukon TV service
- 2. An active MyGCI account for your business
  - a. Your GCI business account username and password will serve as Yukon TV login credentials on all screens.
- 3. GCI Business Internet
  - a. Yukon TV requires a connection to GCI's core network, the data source behind Yukon TV service. Unlike other streaming apps, streaming Business Yukon TV does not count against your business internet plan's included high-speed data.
  - b. You may hardline your streaming device to a cable modem or connect to WiFi. NOTE: On WiFi connections, streaming devices perform best when placed near the router.
- 4. Streaming devices
  - a. You'll need one streaming device per television used to stream Business Yukon TV. Streaming devices can be mixed and matched across televisions.
- 5. The Yukon TV app, downloaded to each streaming device

### HOW DO I SWITCH?

- 1. Contact your account rep to initiate the move to Business Yukon TV.
- 2. Obtain your desired streaming device(s).
- 3. Self-install using this guide, or schedule an installation appointment.
- 4. Return your legacy GCI TV equipment to a store or schedule a pickup within 15 days of service disconnect.

#### STREAMING DEVICES

Yukon TV is a streaming application that is supported on specific streaming devices. Compare the most popular streaming devices on page 8 to determine which one(s) will work best for your business's needs. For a complete list of Yukon TV-supported devices, visit www.gci.com/yukon-supported-devices.

Each screen that streams Yukon TV will need its own streaming device, and you can mix and match streaming devices from one screen to the next. Streaming devices can be purchased directly from GCI or from third-party sellers like Best Buy, Amazon, or Walmart. Devices range from under \$50 to \$180 apiece.

At this time, the Yukon TV app is not supported on smart TVs.

### CONCURRENCY LIMITATIONS

Due to streaming rights, the following networks limit the number of concurrent streams available per account:

| Channels                          | Channel Number | Concurrent Streams<br>Limit |
|-----------------------------------|----------------|-----------------------------|
| FX                                | 32             | 3                           |
| FS1                               | 41             | 3                           |
| National Geographic               | 54             | 3                           |
| Fox News                          | 67             | 3                           |
| Nat GEO Wild                      | 114            | 3                           |
| FXM                               | 131            | 3                           |
| Fox Business                      | 135            | 3                           |
| Smithsonian HD                    | 235            | 3                           |
| FCS Atlantic - Fox College Sports | 301            | 3                           |
| FCS Central - Fox College Sports  | 302            | 3                           |
| FCS Pacific - Fox College Sports  | 303            | 3                           |
| FS2                               | 307            | 3                           |
| FXX                               | 311            | 3                           |
| Big Ten Network                   | 314            | 3                           |
| Lifetime                          | 23             | 5                           |
| ESPN                              | 34             | 5                           |
| ESPN 2                            | 35             | 5                           |
| NFL Network                       | 37             | 5                           |
| LMN                               | 42             | 5                           |
| Animal Planet                     | 47             | 5                           |
| Disney XD                         | 48             | 5                           |
| Disney                            | 49             | 5                           |

| Channels                 | Channel Number | Concurrent Streams<br>Limit |
|--------------------------|----------------|-----------------------------|
| Freeform                 | 51             | 5                           |
| TLC                      | 55             | 5                           |
| Discovery                | 56             | 5                           |
| Travel Channel           | 57             | 5                           |
| History Channel          | 58             | 5                           |
| A&E                      | 59             | 5                           |
| HGTV                     | 60             | 5                           |
| Food Network             | 61             | 5                           |
| Disney Jr                | 96             | 5                           |
| Discovery Family         | 101            | 5                           |
| OWN                      | 102            | 5                           |
| Science Channel          | 103            | 5                           |
| American Heroes Channel  | 104            | 5                           |
| Destination America      | 105            | 5                           |
| Investigation Discovery  | 106            | 5                           |
| ESPNews                  | 112            | 5                           |
| MGM HD                   | 132            | 5                           |
| ESPNU                    | 134            | 5                           |
| Cooking Channel          | 143            | 5                           |
| Discovery Life           | 144            | 5                           |
| SEC Network              | 150            | 5                           |
| ACC Network              | 151            | 5                           |
| FYI                      | 203            | 5                           |
| Viceland                 | 204            | 5                           |
| Crime & Investigation    | 205            | 5                           |
| DIY                      | 206            | 5                           |
| Great American Country   | 207            | 5                           |
| Military History Channel | 209            | 5                           |
| LRW                      | 211            | 5                           |
| Eleven Sports            | 312            | 5                           |
| Motortrend               | 322            | 5                           |
| NFL RedZone              | 350            | 5                           |
| Paramount Network        | 38             | 6                           |
| TV Land                  | 45             | 6                           |
| Nickelodeon              | 50             | 6                           |
| СМТ                      | 75             | 6                           |
| MTV                      | 76             | 6                           |
| VH1                      | 77             | 6                           |

| Channels       | Channel Number | Concurrent Streams<br>Limit |
|----------------|----------------|-----------------------------|
| Comedy Central | 81             | 6                           |
| BET            | 84             | 6                           |
| Nick Jr        | 107            | 6                           |
| Teenick        | 108            | 6                           |
| Nicktoons      | 109            | 6                           |
| MTV2           | 115            | 6                           |
| NickMusic      | 116            | 6                           |
| MTV Classic    | 117            | 6                           |
| CMT Music      | 136            | 6                           |
| BET Soul       | 137            | 6                           |
| Logo Network   | 139            | 6                           |
| BET Jams       | 140            | 6                           |

STREAMING DEVICE SELECTION

# COMPARE STREAMING DEVICES

You'll need one streaming device per television that you use to stream Yukon TV. Streaming devices can be mixed and matched across televisions. These devices look and act a lot like a cable box, complete with a remote control. Use the table below to decide which Yukon TV-supported streaming device is the best fit for you.

| Device                             | Apple TV                                                                                                    | EVO PRO                                                                                                    | Amazon Fire<br>TV Cube/Firestick                                                                                                    |
|------------------------------------|----------------------------------------------------------------------------------------------------|----------------------------------------------------------------------------------------------------|----------------------------------------------------------------------------------------------------|
| Best for                           | Apple users and<br>tech-savvy<br>viewers who<br>will use their<br>streaming device<br>to access<br>multiple apps. | Traditional<br>TV viewers<br>who want as<br>minimal change<br>as possible to<br>their television-<br>watching<br>experience.<br>*Device does not<br>support Netflix. | Android and<br>Amazon smart<br>home users who<br>prefer Samsung<br>products and<br>will use their<br>streaming device<br>to access multiple<br>apps.                                                                                                    |
| App Store                          | Apple Store                                                                                                    | Google Play Store                                                                                                    | Amazon App Store                                                                                                    |
| Remote -<br>Navigational<br>Design |                                                                                                    | $ \begin{array}{c} \begin{bmatrix} TV \\ 0 \\ 0 \\ 0 \\ 0 \\ 0 \\ 0 \\ 0 \\ 0 \\ 0 \\ $                                                                              | $ \begin{array}{c} \begin{array}{c} \begin{array}{c} \end{array} \\ \end{array} \\ \end{array} \\ \end{array} \\ \end{array} \\ \begin{array}{c} \end{array} \\ \end{array} \\ \end{array} \\ \begin{array}{c} \end{array} \\ \end{array} \\ \end{array} \\ \begin{array}{c} \end{array} \\ \end{array} \\ \end{array} \\ \begin{array}{c} \end{array} \\ \end{array} \\ \end{array} \\ \begin{array}{c} \end{array} \\ \end{array} \\ \end{array} \\ \begin{array}{c} \end{array} \\ \end{array} \\ \begin{array}{c} \end{array} \\ \end{array} \\ \end{array} \\ \begin{array}{c} \end{array} \\ \end{array} \\ \begin{array}{c} \end{array} \\ \end{array} \\ \end{array} \\ \begin{array}{c} \end{array} \\ \end{array} \\ \end{array} \\ \begin{array}{c} \end{array} \\ \end{array} \\ \end{array} \\ \begin{array}{c} \end{array} \\ \end{array} \\ \end{array} \\ \begin{array}{c} \end{array} \\ \end{array} \\ \end{array} \\ \end{array} \\ \begin{array}{c} \end{array} \\ \end{array} \\ \end{array} \\ \end{array} \\ \end{array} \\ \end{array} \\ \end{array} \\ \end{array} \\ \end{array} \\ \end{array} $ |

For a complete list of Yukon TV-supported devices, visit www.gci.com/yukon-supported-devices.

YUKON TV ON EVO PRO

### PRE-INSTALLATION CHECKLIST

#### Before you get started, you'll need:

Your business account's MyGCI profile username and password (for app sign in)

- An active Gmail account (for device log in)
- ☐ WiFi access on GCI Business Internet including network name and password

Already have these items ready to go? Skip to Installation on page 11.

#### Help with your business account's MyGCI profile username and password

- 1. Access the internet on a phone, tablet, or computer.
- 2. Type in the web address in the address bar:
  - a. Create a new account: www.my.gci.com/register
  - b. Forgotten username: www.my.gci.com/retrieve-username
  - c. Forgotten password: www.my.gci.com/request-password-reset
- 3. Follow the onscreen instructions.

Need additional assistance? Contact your GCI Account Manager or call 800-800-4800.

#### Help creating or accessing a Gmail account

- 1. Access the internet on a phone, tablet, or computer.
- 2. Type in the web address in the address bar:
  - a. Create a new account: www.accounts.google.com/signup
    - i. Follow the onscreen instructions.
  - b. Forgotten password: www.accounts.google.com/signin
    - i. Enter the email address associated with your chosen Google account and click *Next*.
    - ii. On the next screen, select Forgot password?
    - iii. Follow the onscreen instructions to reset the password.
  - c. Forgotten email address: www.accounts.google.com
    - i. Select Forgot email?
    - ii. Enter the phone number or recovery email address.

#### Help with WiFi access

For the best experience, we recommend using a GCI-provided WiFi modem.

Forgotten login information:

- If you are using a GCI-provided modem and never changed your default login settings, your network name and password information is printed on your modem's label. When prompted, enter this information as your WiFi name and password.
- 2. If you are using a GCI-provided WiFi modem and *did* change your login settings, call us at 800-800-4800 to have your system reset to factory settings.

## INSTALLATION

#### Connect your EVO PRO to your television

You'll need (all items included in EVO PRO box):

- EVO PRO (A)
- EVO PRO remote control (B)
- 2 AA batteries (C)
- HDMI cord (D)
- Power cord (E)

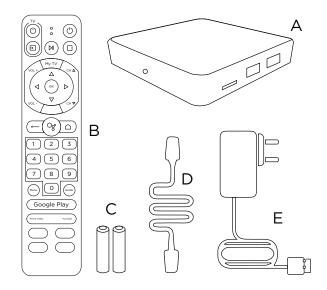

- 1. Using the **HDMI cord**, plug one end into your television, and the other end into your **EVO PRO** device.
- 2. Connect one end of the HDMI cable into the port of the EVO PRO. Connect the other end into the port on your TV.
  - a. Remember which port was used for the device. You'll need that information later during setup.
- 3. Using the **power cord**, plug the circular end into the port labeled "DC 5V" on the **EVO PRO device**, and plug the other end into an electrical outlet.
- 4. Insert the batteries into your EVO PRO remote.
- 5. Turn on your TV.

#### SETUP

#### Connect your device to the internet

You will be asked to enter the network name and password of your GCI Business Internet WiFi connection. Follow the onscreen instructions to complete this step.

#### Sign into your Google account

You will be asked to sign into your Google-powered EVO PRO device by entering a Google email address and password. Follow the onscreen instructions to complete this step.

#### **Device setup**

You will be asked to enter some information to set up your EVO PRO device. Follow the onscreen instructions, which include:

- 1. Choose your TV brand:
  - a. Select your TV brand from the list of common brands on the left of the screen or use the *Search* bar to type in your TV brand.
- 2. Verify Smart RCU (pair your EVO PRO remote to your TV)
  - a. Follow the onscreen instructions to confirm that your television is responding to your remote control's commands.
  - b. When asked to confirm your TV input, be sure the correct HDMI port is selected.

#### Download Yukon TV

- 1. On first use, press the **My TV** button to be brought to the Yukon TV app download screen.
- 2. Click Install.
- 3. Click Open.

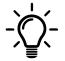

*Troubleshooting tip:* If the app does not download, press the Google Play button on your remote and manually type *Yukon TV* into the search bar. Select the Yukon TV app and click *Install*.

#### Sign into Yukon TV

- 1. Use your business account's MyGCI username and password to sign into Yukon TV.
- 2. After signing in, you'll be taken to the Yukon TV home screen.

See page 10 for help signing into MyGCI.

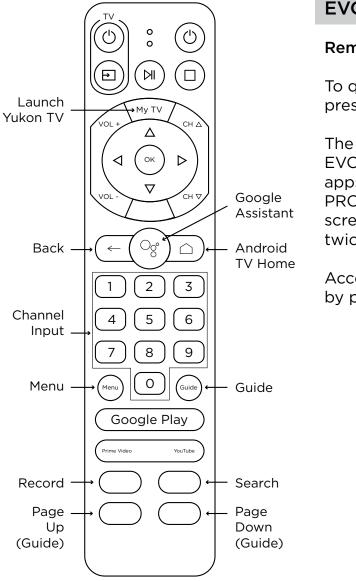

### EVO PRO REMOTE CONTROL GUIDE

#### Remote control quick tips:

To quickly launch Yukon TV from any screen, press **My TV**.

The  $\bigcirc$  button on your remote takes you to the EVO PRO home screen, where you can access all apps that have been downloaded to your EVO PRO device. To get back to the Yukon TV home screen, press **My TV**, then press the  $\leftarrow$  button twice.

Access the Yukon TV menu bar from any screen by pressing the  $\leftarrow$  button.

# USING THE YUKON TV APP ON EVO PRO

#### Menu bar

Press the  $\leftarrow$  button to pull up the menu bar at the top of the screen, which allows you to perform several other actions:

Home - Takes you to the home screen where you can scroll through suggested content.

**LiveTV** - Resumes live TV on the last channel viewed.

**Guide** - Displays a list of channels and their scheduled programming.

Search - A tool to help you quickly find specific content.

🔅 **Settings** - Go here to update your account information.

Profile - Go here to switch between user profiles.

#### **Channel guide**

Using the guide

- 1. Press the  $\leftarrow$  button to pull up the menu bar at the top of the screen.
- 2. Click Guide.
- 3. To play a program, highlight it and press **OK**.

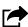

**Remote control shortcut:** Press the (Guide) button on your remote to access the Guide.

#### Browsing the guide

- To scroll the Guide page by page: use the yellow  $\bigcirc$  button on the bottom left of your remote to scroll page up, and the blue () button on the bottom right of your remote to scroll page down.
- To scroll the Guide by individual channel: use the  $\Delta/\nabla$  buttons on the directional pad.
- To go directly to a specific channel: key in the channel number and either wait 2 seconds, or press OK.

**Remote control shortcut:** While watching TV, press the  $\Delta/\nabla$  buttons on the directional pad to bring up an in-screen guide on the left of your screen. Browse and press **OK** to change the channel.

#### Changing channels

Different ways to change the channel:

- Use the  $\triangle / \bigtriangledown$  buttons on the directional pad.
- Use the  $CH \triangle / CH \bigtriangledown$  buttons.
- Use the **number buttons** to key in the channel number you wish to watch.
- Select a channel from the **Guide**.

#### Turning on closed captions (subtitles)

- 1. While watching a show, press the  $(\square)$  button to bring up the playback menu.
- 2. On the right, select the  $\bigcirc$  icon, press **OK**.
- 3. Choose your Audio settings.
- 4. Select CLOSED CAPTIONS, press OK.
- 5. Select *CLOSE*, press **OK**.

# YUKON TV ON AMAZON FIRE TV CUBE (OR FIRESTICK)

# PRE-INSTALLATION CHECKLIST

#### Before you get started, you'll need:

- Your business account's MyGCI profile username and password (for app sign in)
- An active Amazon account (for device log in)
- WiFi access on GCI Business Internet including network name and password

Already have these items ready to go? Skip to Installation on page 17.

#### Help with your business account's MyGCI profile username and password

- 1. Access the internet on a phone, tablet, or computer.
- 2. Type in the web address in the address bar.
  - a. Create a new account: **www.my.gci.com/register**
  - b. Forgotten username: www.my.gci.com/retrieve-username
  - c. Forgotten password: www.my.gci.com/request-password-reset
- 3. Follow the onscreen instructions.

Need additional assistance? Contact your GCI Account Manager or call 800-800-4800.

#### Help creating or accessing an Amazon account

- 1. Create a new account:
  - a. Open **www.amazon.com** on a phone, tablet, or computer.
  - b. Hover over *Hello, Sign in Account & Lists* then under *Sign in,* click *New customer? Start here.*
  - c. Follow onscreen instructions.
    - i. Note that you will be required to enter payment information to complete setup. Your account is free, the Yukon TV app is free, and you will not be charged unless you make a purchase.
- 2. Forgotten password:
  - a. Open **www.amazon.com** on a phone, tablet, or computer.
  - b. Hover over Hello, Sign in Account & Lists then click Sign in.
  - c. Click Forgot your password?
  - d. Enter your account's associated email or mobile phone number and follow onscreen instructions.

#### Help with WiFi access

For the best experience, we recommend using a GCI-provided WiFi modem.

Forgotten login information:

- If you are using a GCI-provided modem and never changed your default login settings, your network name and password information is printed on your modem's label. When prompted, enter this information as your WiFi name and password.
- 2. If you are using a GCI-provided WiFi modem and *did* change your login settings, call us at 800-800-4800 to have your system reset to factory settings.

# Connect your Fire TV Cube to your television

You'll need:

- Fire TV Cube (A)
- Alexa Voice Remote (B)
- Power cord (C)
- 2 AAA batteries (D)
- HDMI cable (not included)

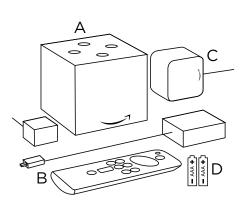

- 1. Place your Fire TV Cube 1 to 2 ft. away from any speakers.
- 2. Connect one end of the HDMI cable (not included) into the port of the Fire TV Cube. Connect the other end into the port on your TV.
  - a. Remember which port was used for the device. You'll need that information later during setup.
- 3. Plug the power cord into your Fire TV Cube and then into a power outlet.
- 4. Put batteries in your Alexa Voice remote.
- 5. Turn on your TV and switch to the correct HDMI input.
  - a. If your remote doesn't pair automatically, press the button until "Press in to start" appears onscreen (about 10 seconds).

### SETUP

#### Connect your device to the internet

Follow the onscreen instructions to connect to WiFi and download the latest software update.

#### Sign into an Amazon account

You will be asked to sign into your Amazon device by entering your Amazon login information. Follow the onscreen prompts to complete this step. You will need your mobile phone or computer to visit the onscreen web address (www.amazon.com/code) and enter the verification code.

#### Device setup

After signing into your Amazon account and entering the verification code, follow the onscreen instructions to set up equipment control for devices like soundbars.

### Download Yukon TV

- 1. Click *Find* from the device's home screen menu.
- 2. Click App Store.
- 3. From the page menu, click Search.
- 4. Type in "Yukon TV" and search.
- 5. Select Yukon TV.
- 6. Click Get or the Shopping Cart icon to start your download.

#### Sign into Yukon TV

- 1. Use your business account's MyGCI username and password to sign into Yukon TV.
- 2. After signing in, you'll be taken to the Yukon TV Home screen.

See *page 16* for help signing into MyGCI.

# USING THE YUKON TV APP ON AMAZON DEVICES

Jump to page 23.

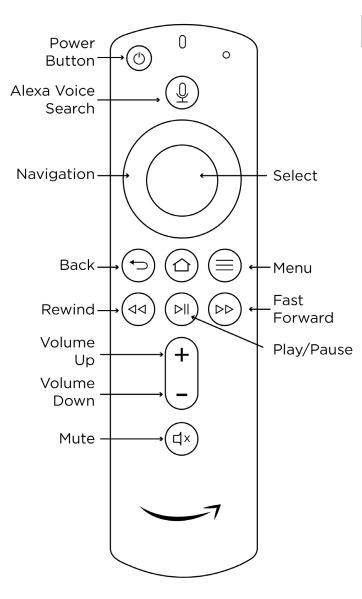

# AMAZON REMOTE CONTROL GUIDE

Remote control quick tips:

Hold the  $\bigcirc$  button to force quit the app.

While using the Yukon TV app, access the Yukon TV menu bar from any screen by pressing the  $(\equiv)$  button.

The ( button takes you to Amazon device's home screen, where you can access all apps that have been downloaded to device. To get back to Yukon TV, select the Yukon TV app from your device's app library. YUKON TV ON APPLE TV

# PRE-INSTALLATION CHECKLIST

#### Before you get started, you'll need:

☐ Your business account's MyGCI profile username and password (for app sign in)

An active Apple ID (for device log in)

WiFi access on GCI Business Internet including network name and password

Already have these items ready to go? Skip to Installation on page 21.

#### Help with your business account's MyGCI profile username and password

- 1. Access the internet on a phone, tablet, or computer.
- 2. Type in the web address in the address bar:
  - a. Create a new account: www.my.gci.com/register
  - b. Forgotten username: www.my.gci.com/retrieve-username
  - c. Forgotten password: www.my.gci.com/request-password-reset
- 3. Follow the onscreen instructions.

Need additional assistance? Contact your GCI Account Manager or call 800-800-4800.

#### Help creating or accessing an Apple ID

- 1. Create a new account:
  - a. When you set up an Apple TV and are asked for an Apple ID, click *"Forgot password or don't have an Apple ID?"*
  - b. Click "Create a Free Apple ID."
  - c. Follow onscreen instructions.
    - i. Note that you will be required to enter payment information to complete setup. Your account is free, the Yukon TV app is free, and you will not be charged unless you make a purchase.
- 2. Forgotten password:
  - a. When you set up an Apple TV and are asked for your Apple ID, click *"Forgot password or don't have an Apple ID?"*
  - b. Click "Forgot password."
  - c. Follow the onscreen instructions.

#### Help with WiFi access

For the best experience, we recommend using a GCI-provided WiFi modem.

Forgotten login information:

- If you are using a GCI-provided modem and never changed your default login settings, your network name and password information is printed on your modem's label. When prompted, enter this information as your WiFi name and password.
- 2. If you are using a GCI-provided WiFi modem and *did* change your login settings, call us at 800-800-4800 to have your system reset to factory settings.

### INSTALLATION

# How to connect your Apple TV to your television You'll need:

You'll need:

- Apple TV (A)
- Apple TV remote (B)
- Power cord (C)
- HDMI cable (not included)

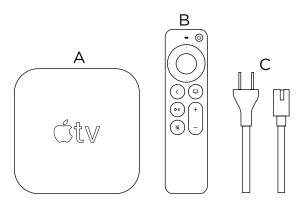

- 1. Connect one end of the HDMI cable (not included) into the port of your Apple TV. Connect the other end into the port on your TV.
  - a. Remember which may port was used for the device. You'll need that information later during setup.
- 2. Plug the power cord into your Apple TV and then into a power outlet.
- 3. Turn on your TV and switch to the correct HDMI input.

#### SETUP

#### WiFi access and Apple ID login

Popular choice: If you don't want to set up your Apple TV with your iPhone or iPad, choose **Set Up Manually**. Then follow the onscreen steps on your Apple TV to connect to your WiFi network and sign in with your Apple ID.

To use your iPhone or iPad to automatically add your personal Apple ID and WiFi settings to your Apple TV, choose **Set Up with Device**. Then unlock your iPhone or iPad, hold it next to your Apple TV, and follow the onscreen steps on your handheld device and Apple TV.

#### Device setup

After signing in with an Apple ID, follow the onscreen instructions to set up equipment.

#### Download Yukon TV

- 1. Select the App Store app from your app library.
- 2. Search "Yukon TV."
- 3. Click Get.

#### Sign into Yukon TV

- 1. Use your business account's MyGCI username and password to sign into Yukon TV.
- 2. After signing in, you'll be taken to the Yukon TV Home screen.

See page 20 for help signing into MyGCI.

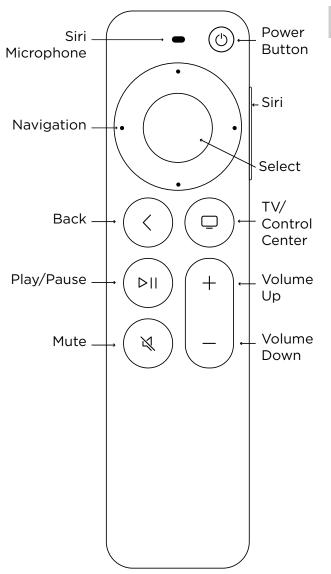

# APPLE TV REMOTE CONTROL GUIDE

#### Remote control quick tips:

Double tap the button to force quit the app.

While using the Yukon TV app, access the Yukon TV menu bar from any screen by pressing the <br/>button (depending on your<br/>Apple TV model).

The button on your remote takes you to the Apple TV home screen, where you can access all apps that have been downloaded to your streaming device. To get back to Yukon TV, select the Yukon TV app.

### USING THE YUKON TV APP ON AMAZON AND APPLE TV DEVICES

#### Menu bar

Press the  $\equiv/\odot$  or  $\odot/\odot$  button to pull up the menu bar at the top of the screen, which allows you to perform several other actions:

**Home** – Takes you to the home screen where you can scroll through suggested content.

LiveTV - Resumes live TV on the last channel viewed.

Guide - Displays a list of channels and their scheduled programming.

Search - A tool to help you quickly find specific content.

- () **Settings** Go here to update your account information.
- Profile Go here to switch between user profiles.

#### **Channel guide**

Using the guide

- 1. Press  $\equiv / \odot$  or  $\odot / \odot$  to open the top menu bar.
- 2. Click Guide.
- 3. To play a program, highlight it and press the  $\bigcirc$  button.

#### Browsing the guide

You can scroll the guide by individual channel by using the  $\Delta/\nabla$  buttons on the directional pad. Long-press to scroll quickly; tap to scroll one channel at a time.

**Remote control shortcut:** While watching TV, press the  $\Delta/\nabla$  buttons on the directional pad, or tap your trackpad to bring up an in-screen guide on the left of your screen. Browse and press the  $\bigcirc$  button to change the channel.

#### **Changing channels**

Different ways to change the channel:

- 1. Use the  $\bigcirc$  button on the directional pad.
- 2. Select a channel from the Guide.

#### Turning on closed captions (subtitles)

- 1. While watching a show, press the  $(\mathbb{N})$  button to bring up the playback menu.
- 2. On the right, select the  $(\square)$  icon, press the  $(\bigcirc)$  button.
- 3. Choose your Audio settings.
- 4. Select *CLOSED CAPTIONS*, press the O button.
- 5. Select *CLOSE*, press the 🔘 button.